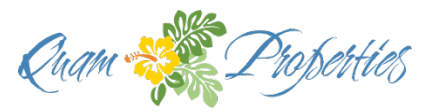

**Quam Properties Hawaii, Inc. 5095 Napilihau St. Suite 202 Lahaina, Hawaii 96761 Ph 808 665-1315 Fax 808 665-1319**

December 31, 2020

Aloha Owners of Villas at Kehalani AOUO!

I am very pleased that Villas at Kehalani Board of Directors has placed their confidence in Quam Properties Hawaii, Inc. (QPH), and me, to manage your Association and property. We look forward to assisting the Board of Directors to achieve your property, association and financial goals. Quam will work diligently to provide the excellent service that Villas at Kehalani requires for success.

Our principal office is located at 5095 Napilihau Street, Suite 202 in Napili, and we welcome you to stop by our office if you are on the west side. Since just stopping by the office won't be feasible most of the time, below you will find a list of contact information for our team at Quam Property to ensure you can quickly reach someone to assist you.

We have also included in this mailing some information regarding our Owner Portal that will assist you in accessing your account information, and setting up automatic payments – if you wish, and have not already done so. Please see a brief introduction on the reverse side of this letter, and then some step by step instructions for assistance in setting electronic payments.

I have enjoyed speaking with many of you on the phone, and look forward to meeting each of you directly. Do not hesitate to reach out if I can be of assistance!

Aloha, Lysa Tracy Lysa Tracy, CMCA® AMS® Director of Association Management Quam Properties Hawaii, Inc., Managing Agent

> **Lysa Tracy, CMCA® AMS ® R(S)** *Director of Association Management* Cell: (808) 666-1464 [Lysa@QuamProperties.com](mailto:Lysa@QuamProperties.com)

**Mike Fahnert** *Community Association Manager* Cell: (808) 269-9210 [Mike@QuamProperties.com](mailto:Mike@QuamProperties.com)

**Sean Housman** *VAK Site Manager* Cell: (808) 269-9210 [SiteMgrVAK@gmail.com](mailto:SiteMgrVAK@gmail.com) **Rod Quam R(B)** *Principal Broker and Managing Agent* Cell: (808) 283-0178 [Rod@QuamProperties.com](mailto:Rod@QuamProperties.com)

**Barbara Pankey** *Accountant* Office: (808) 665-1315 [Barbara@QuamProperties.com](mailto:Barbara@QuamProperties.com)

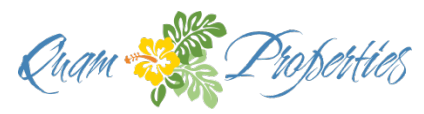

**Quam Properties Hawaii, Inc. 5095 Napilihau St. Suite 202 Lahaina, Hawaii 96761 Ph 808 665-1315 Fax 808 665-1319**

Quam Properties Owner Portal

Right as we transitioned to being the Managing Agent for your association, we also launched a brand new software program for management of all of our associations. As you can imagine, transitions such as this are always a challenge, and we appreciate your patience as we work through this exciting change and continue to add and deploy features.

Current features:

- \* Check your account transactions and make a payment
- \* Update your resident profile with the latest information
- \* Contact your association manager

Upcoming features to be deployed:

- \* Check on any open or pending compliance items
- \* Access the latest documents uploaded by your community
- \* View announcements and alerts for the community

This portal will not replace your current association website, we just intend it to be another benefit to owners.

If you haven't logged in previously and created a password, please contact me at [Lysa@QuamProperties.com](mailto:Lysa@QuamProperties.com) and I will send you a link for access if you don't see prior invitations in your email.

If you have already registered, just use [https://comwebportal.com/,](https://comwebportal.com/) or you can use the link on the association website!

If you want to enroll in auto payment, but hadn't done so as part of the November transition, I have included some instructions here to troubleshoot some common errors that others have encountered.

Aloha, Lysa Tracy Lysa Tracy, CMCA® AMS® Director of Association Management Quam Properties Hawaii, Inc., Managing Agent This is what your homepage looks like when you log in.

Please click on Payment Methods on the left task bar

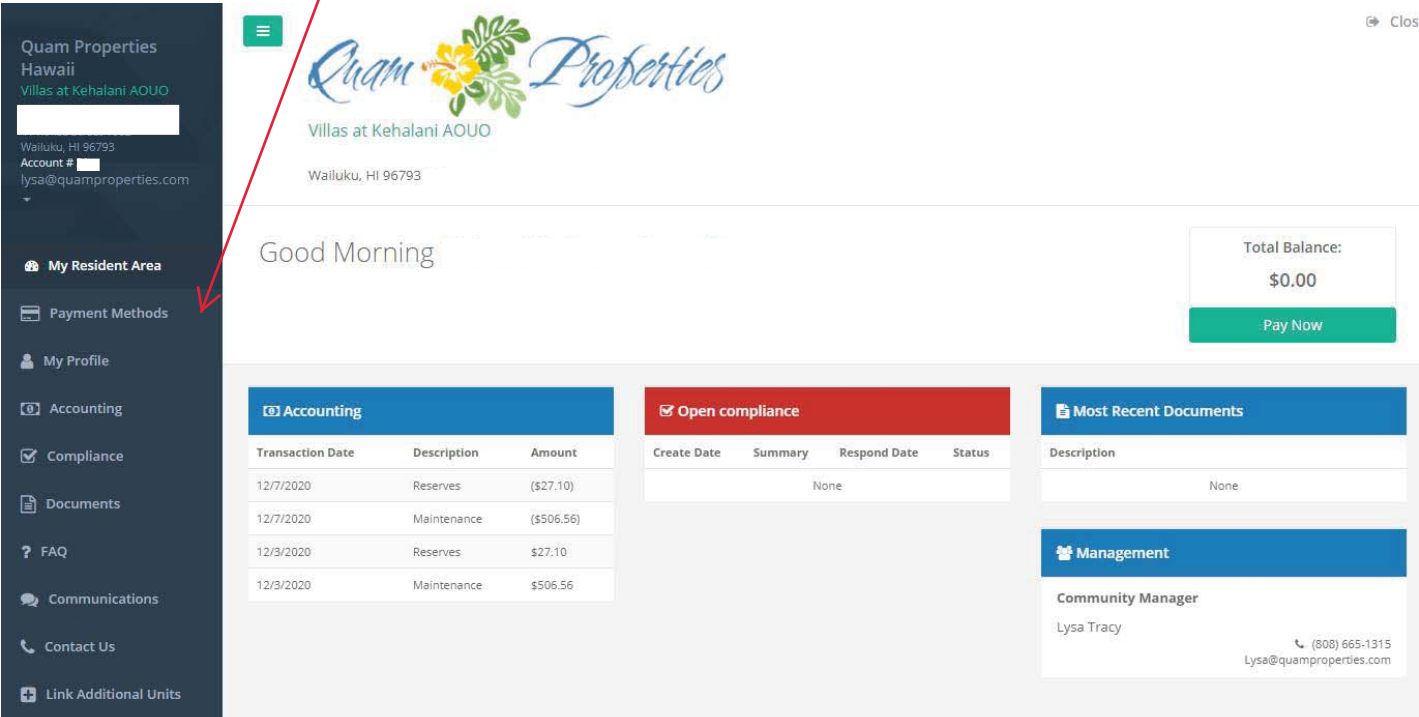

#### If you see this screen – congratulations! No further action necessary.

#### Payment Methods

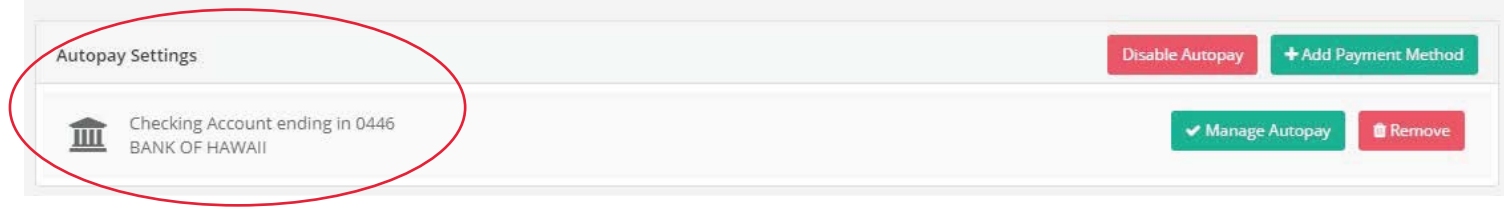

### BUT – if you see this screen, carry on to the next instructions

Payment Methods

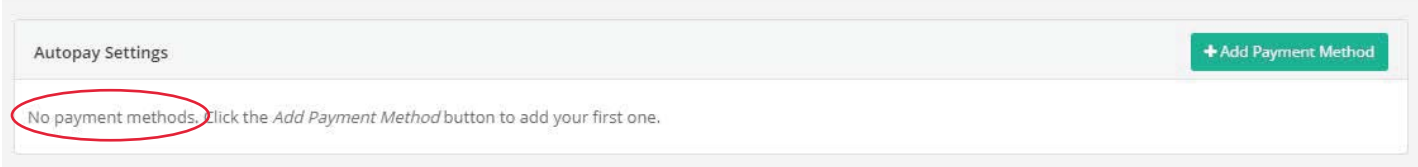

## When you click Add a Payment Method, a dialog box will pop up.

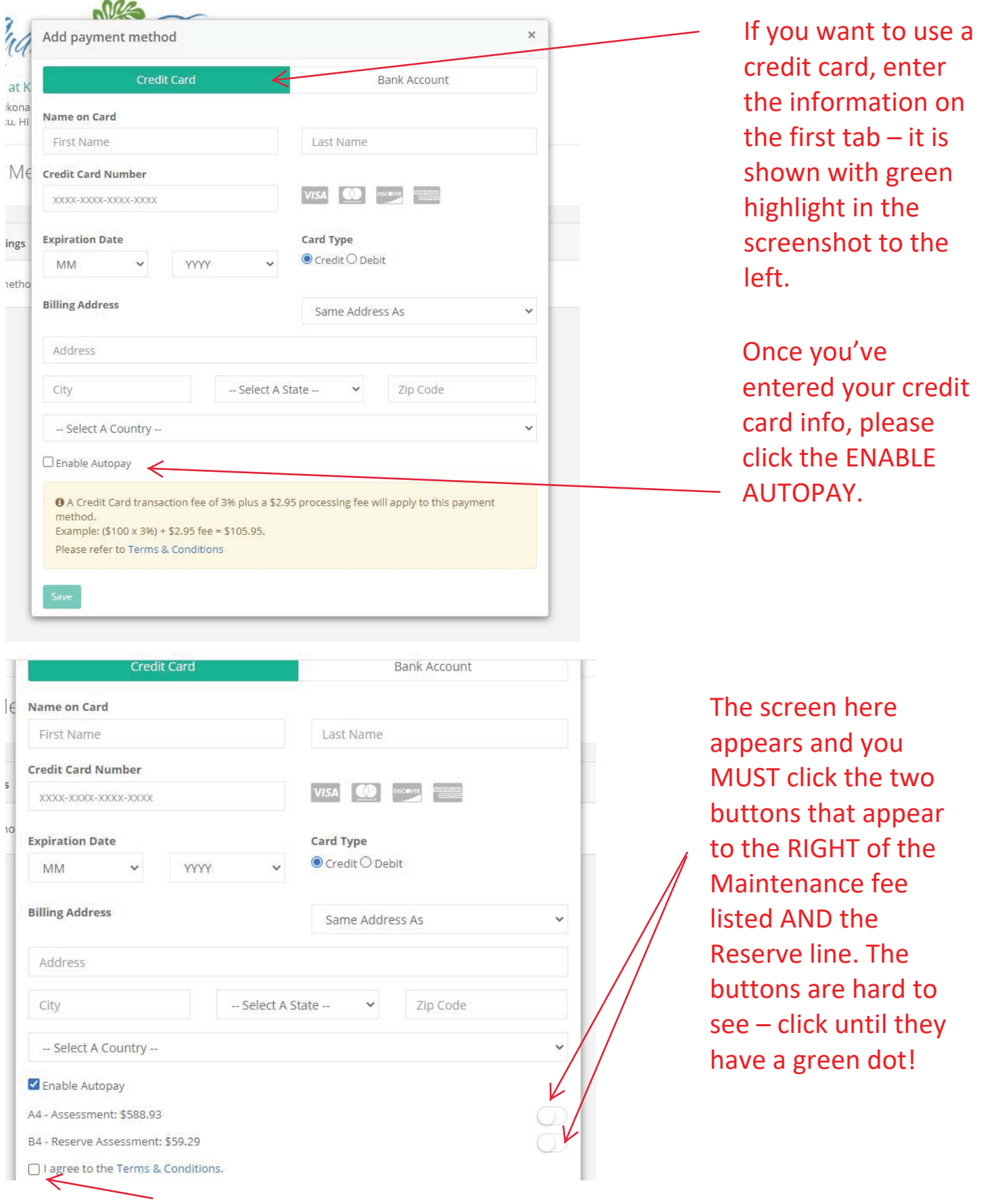

# Click I Agree and then click save and you are all done!

For those wanting to use their checking account at no additional fee: Click the tab BANK ACCOUNT shown in green below.

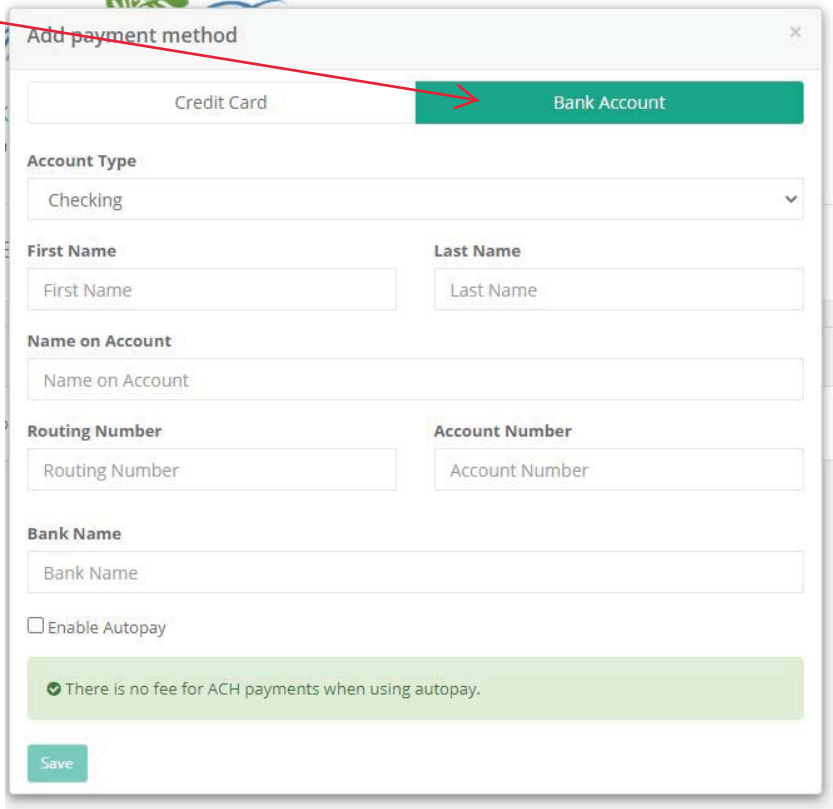

Use care when entering your routing number and account number – the system will warn you if you enter it incorrectly. CLICK ENABLE AUTOPAY SO THAT YOU CAN AGREE TO THE MONTHLY CHARGES

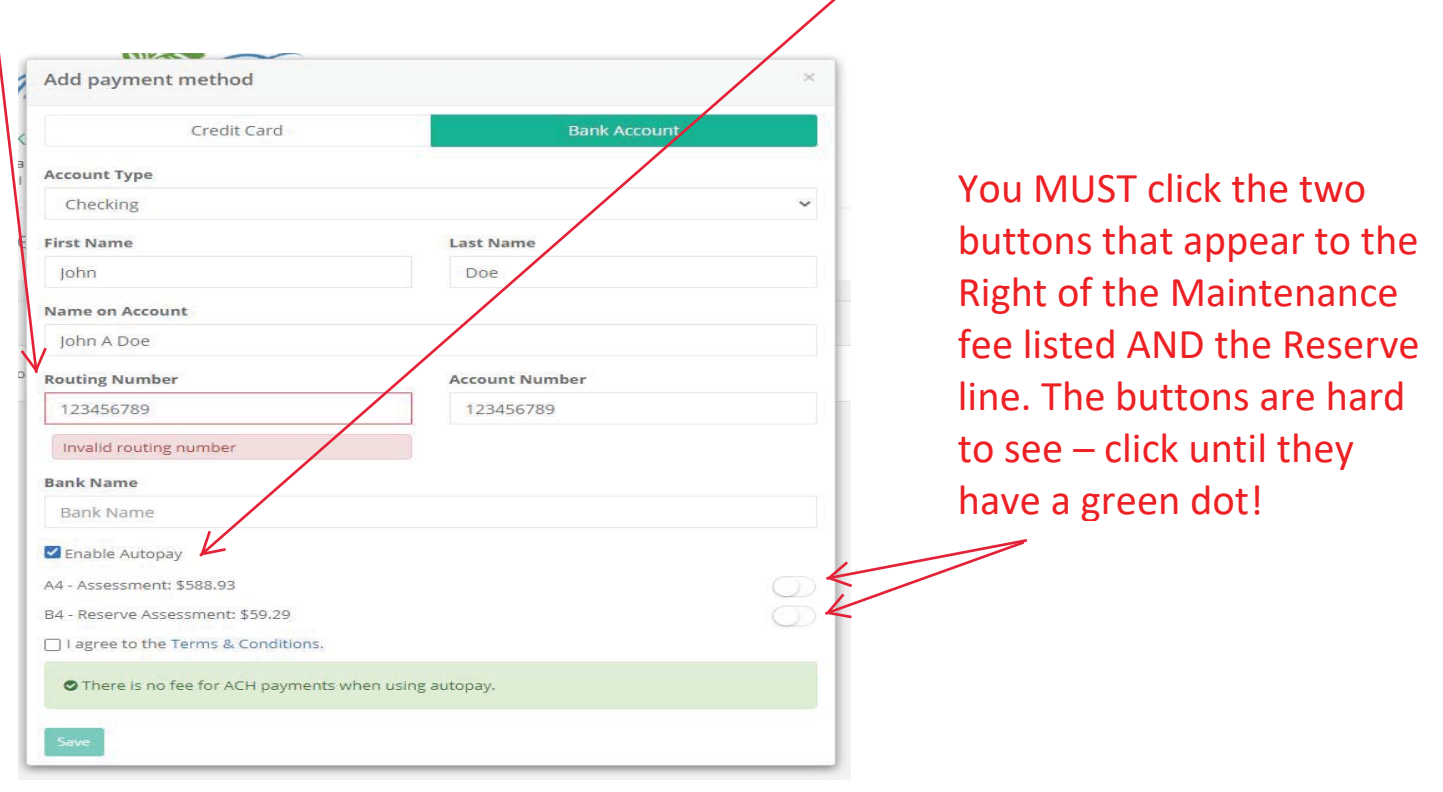

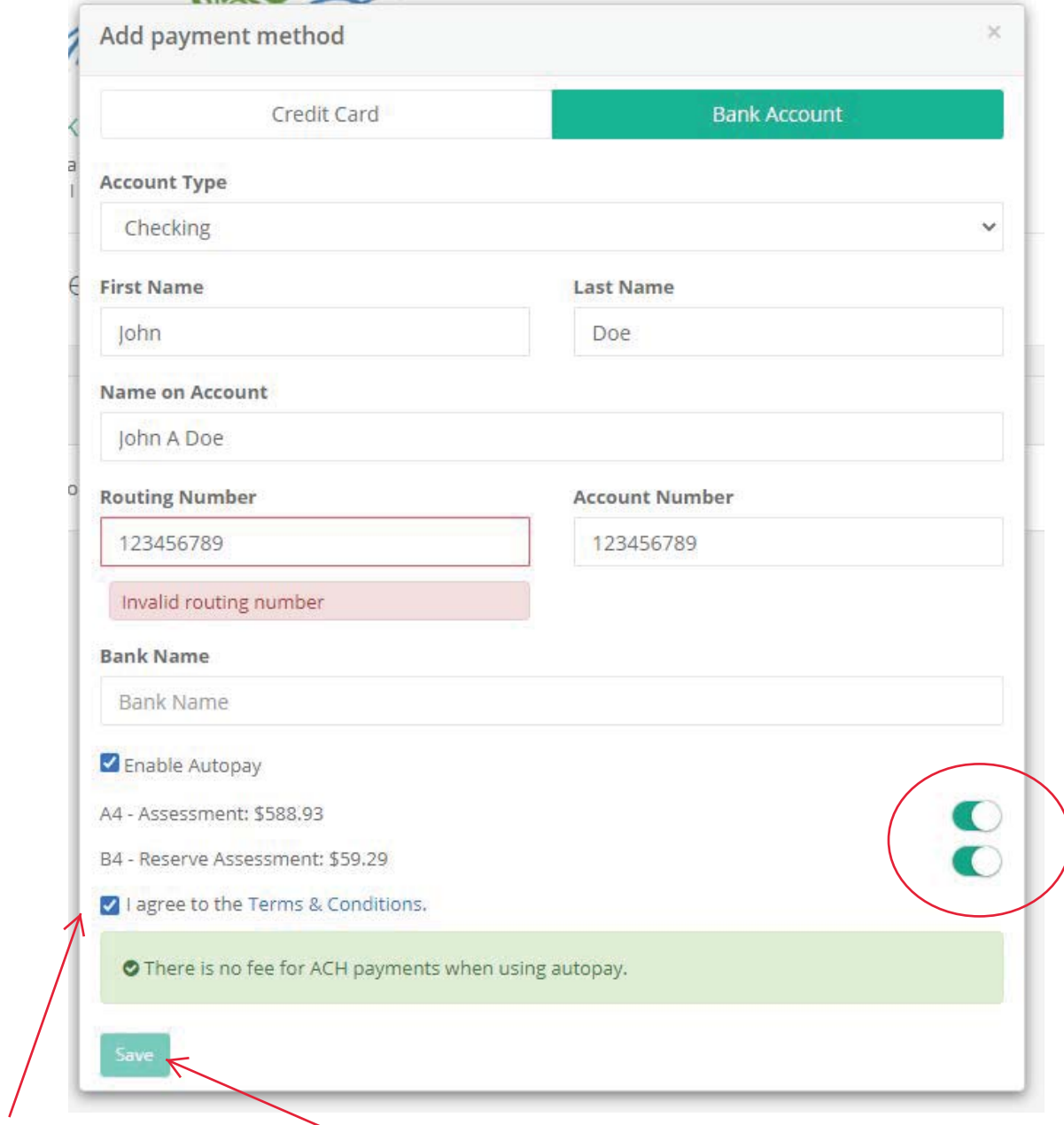

Click I Agree and then click save and you are all done!